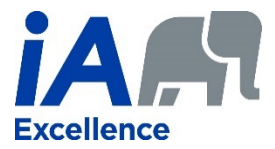

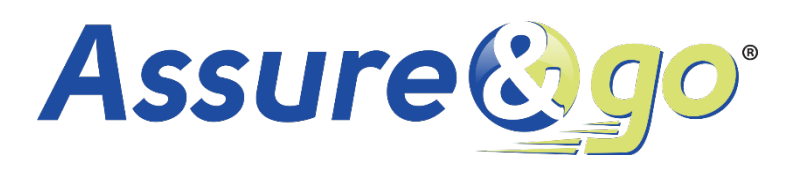

# **iA Excellence – User Guide – Assure&go**

**Sections :**

[How to create an account on Assure&go](#page-1-0)

[How to complete paper applications using Assure&go](#page-5-0)

How [to complete electronic applications on Assure&go](#page-9-0)

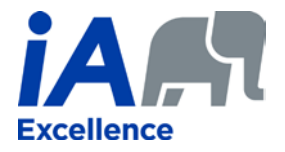

#### **ASSURE&GO – USER GUIDE**

This guide is intended for advisors who do not have an Assure&go account and still use paper applications. Since Pyramid, our old sales software, is no longer in use, our easy-to-use Assure&go is now the only convenient and efficient sales tool of choice. The process is very intuitive and simple with a few steps that can get you there in no time.

#### <span id="page-1-0"></span>How to create an account on Assure&go

Prerequisites to create an account on Assure&go: an email address and a cell phone.

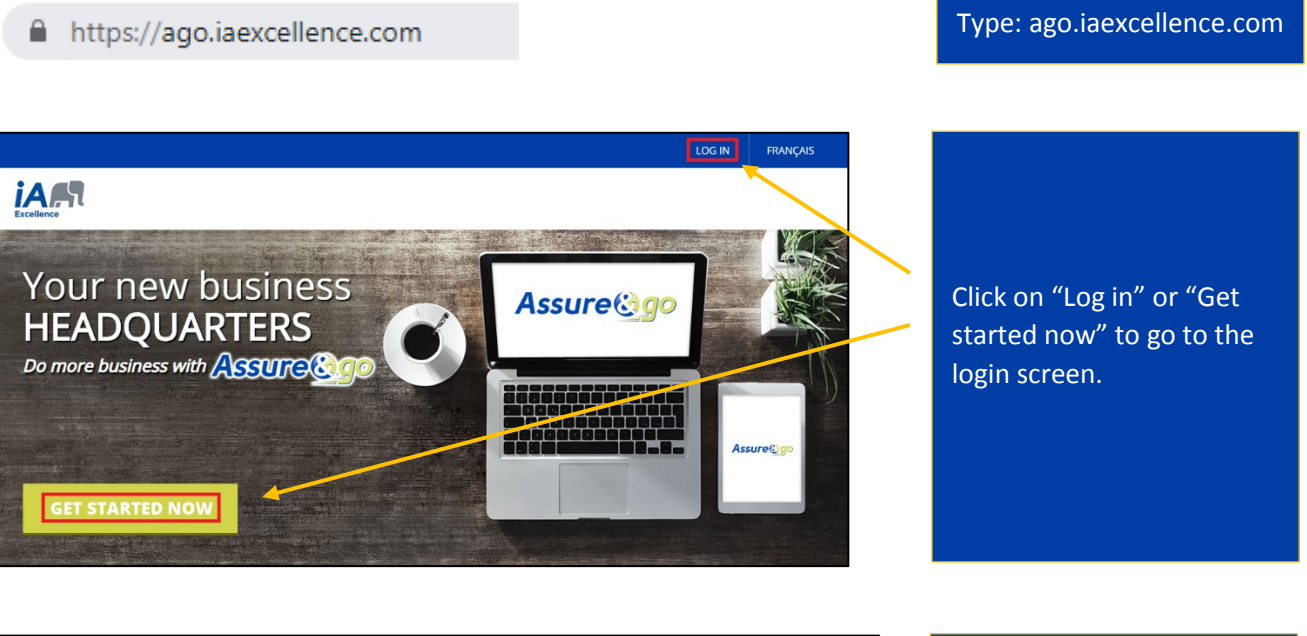

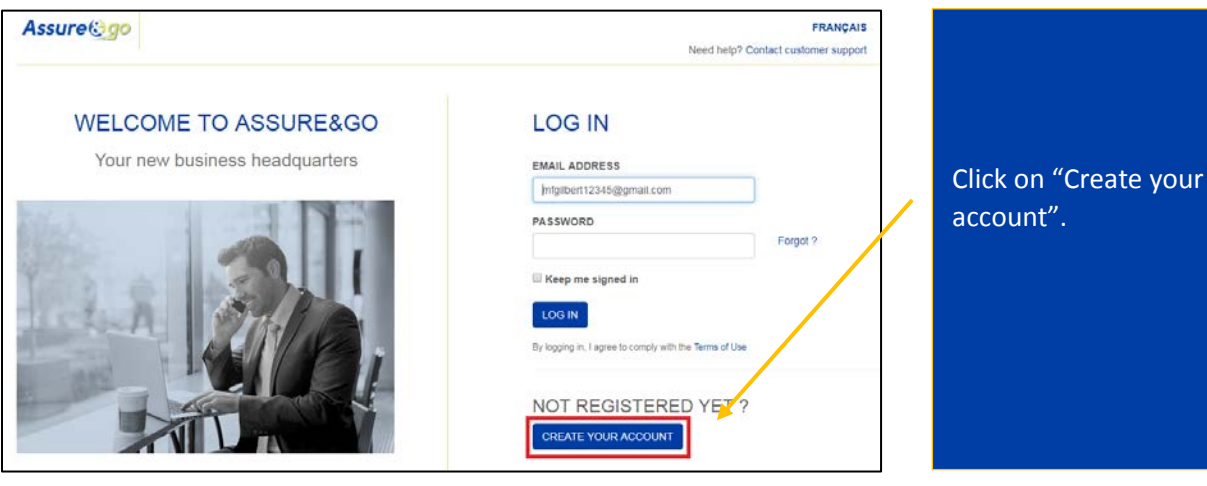

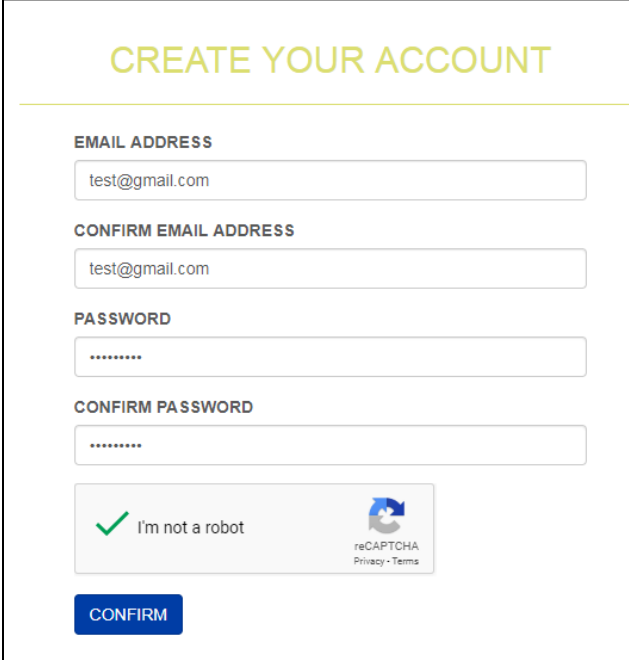

Enter your email address and your password twice. Confirm that you are not a robot by validating the images then click on "Confirm".

### **X** VERIFICATION - STEP 1

An email has been sent to your test@gmail.com email address.

Open this email and click on the confirmation link in order to move to the second step in our two-step verification: the validation of your phone number.

Why do we use a two-step verification?  $\bigoplus$ 

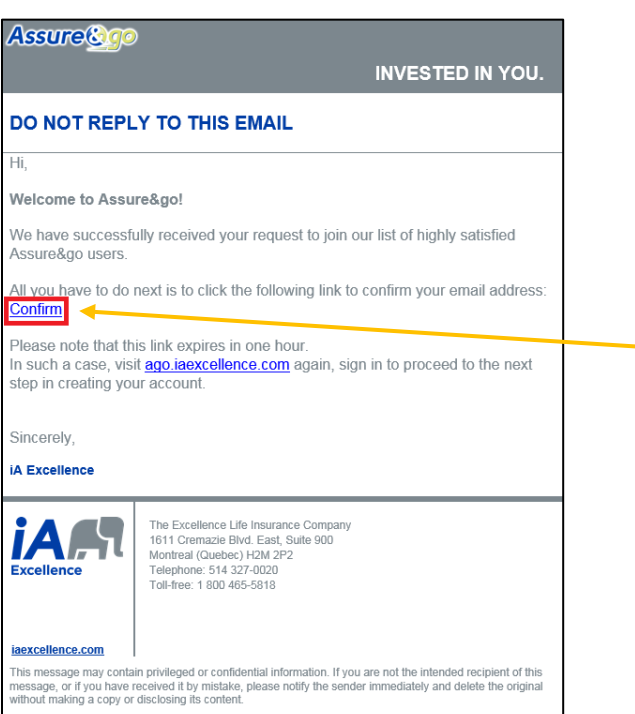

You have now reached step 1 of the verification process: an email will be sent to you. If you don't receive it within seconds, check your junk mail.

Open the email from iA Excellence and click on "Confirm".

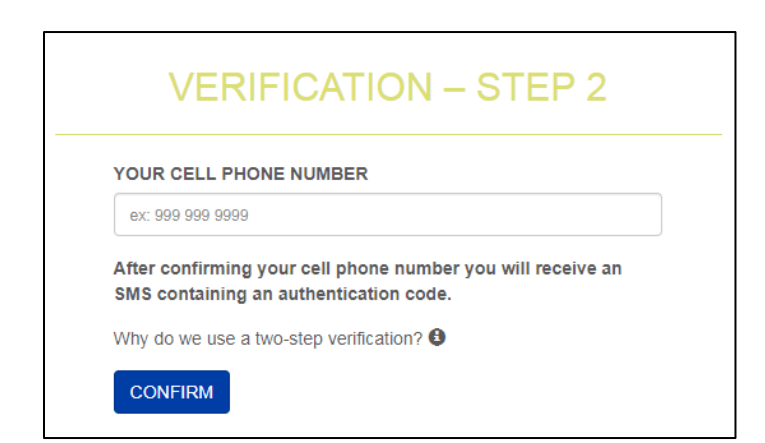

You are now at step 2 of the verification process. Enter your cell phone number.

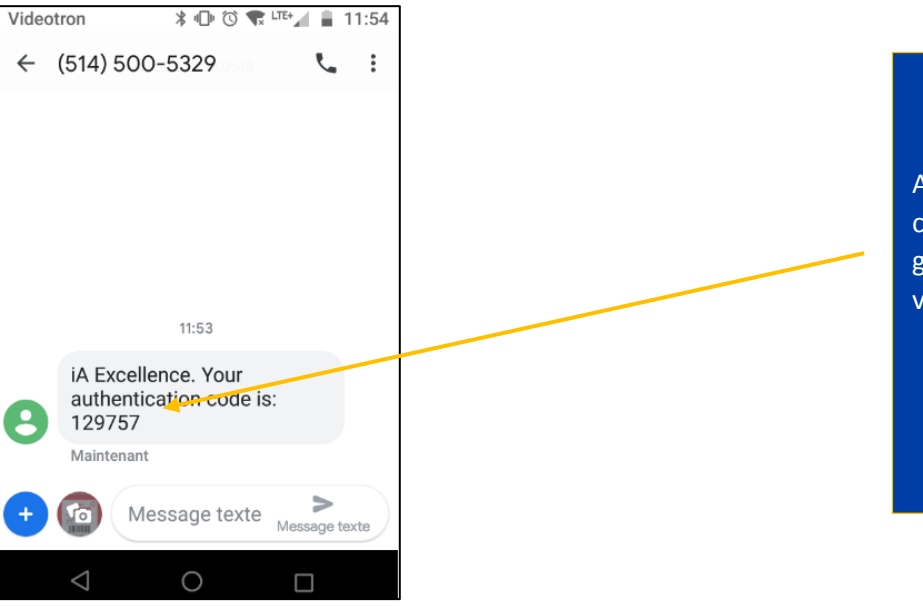

A six-digit authentication code will be texted to the given phone number for validation.

**VALIDATION** An SMS containing an authentication code has been sent to the cell phone number you provided. YOUR AUTHENTICATION CODE 129757  $\Box$  I will frequently use this computer.  $\Theta$ Keep me signed in **CONFIRM** If you have not received it, click on get a new code. **GET A NEW CODE** 

Enter the six-digit code and click on "Confirm".

We advise you to check both boxes "I will frequently use this computer" and "Keep me signed in" to save time whenever you log in.

If you don't receive a code, click on "Get a new code".

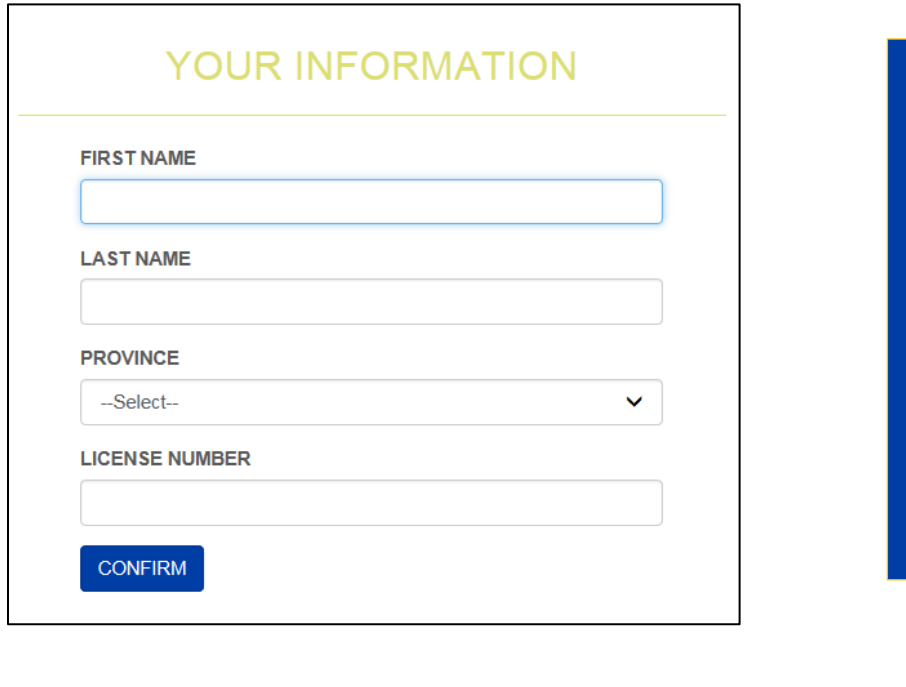

Enter your information: first name, last name, province and license number, then click on "Confirm".

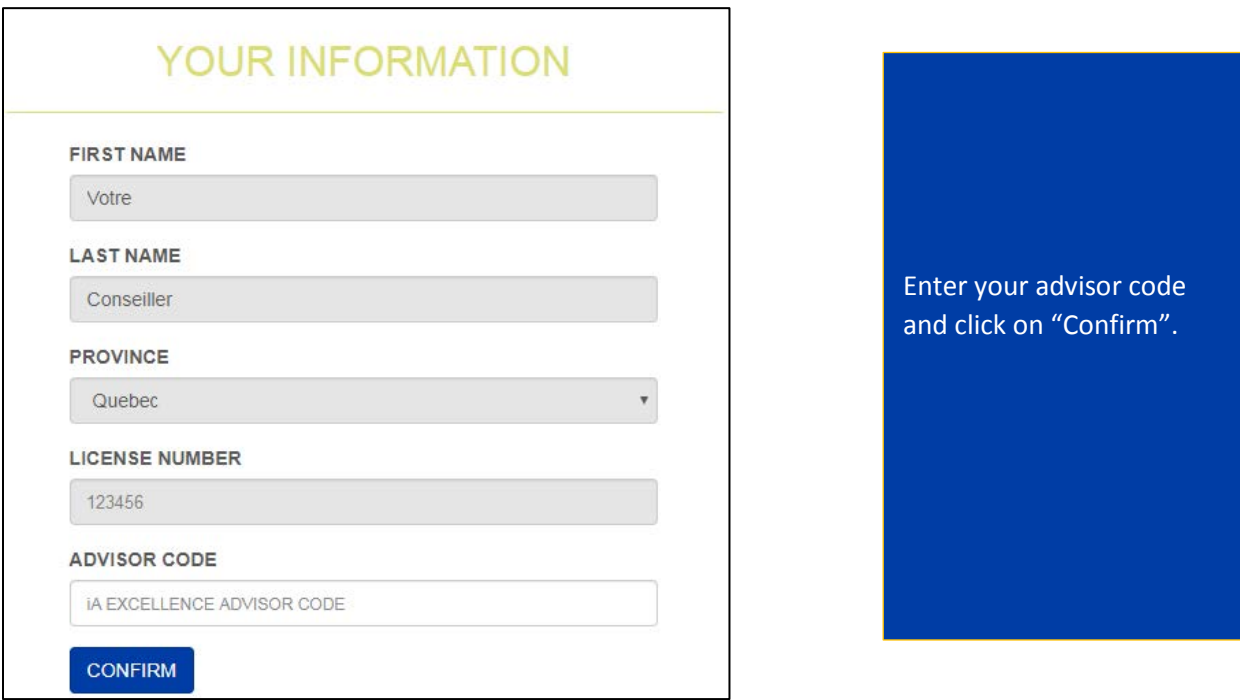

You're all set! Your account is now ready to start selling. Your information can be found and edited in the "My profile" section.

Note: If you face issues with your license number, you will receive a message asking if you would like to continue with limited access (no possibility to submit electronic applications). When this is the case, you can always seek the help of our Clients and Partners Contact Center at 1-800-465-5818.

### <span id="page-5-0"></span>How to complete paper applications using Assure&go

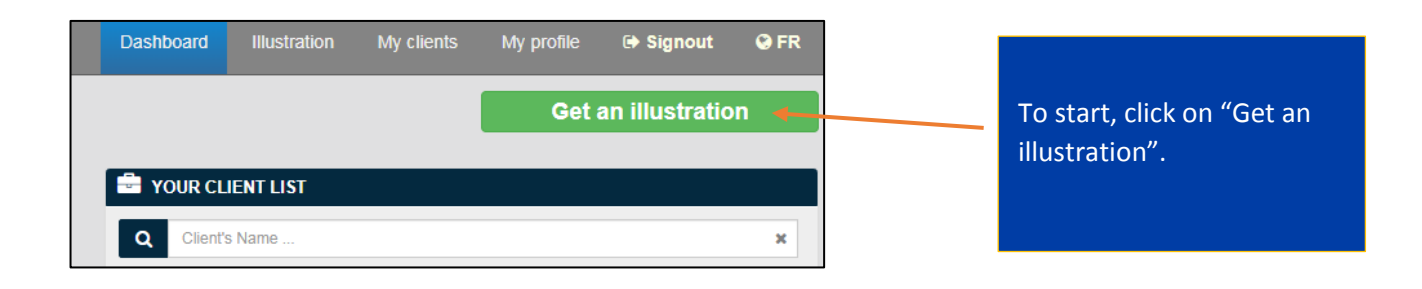

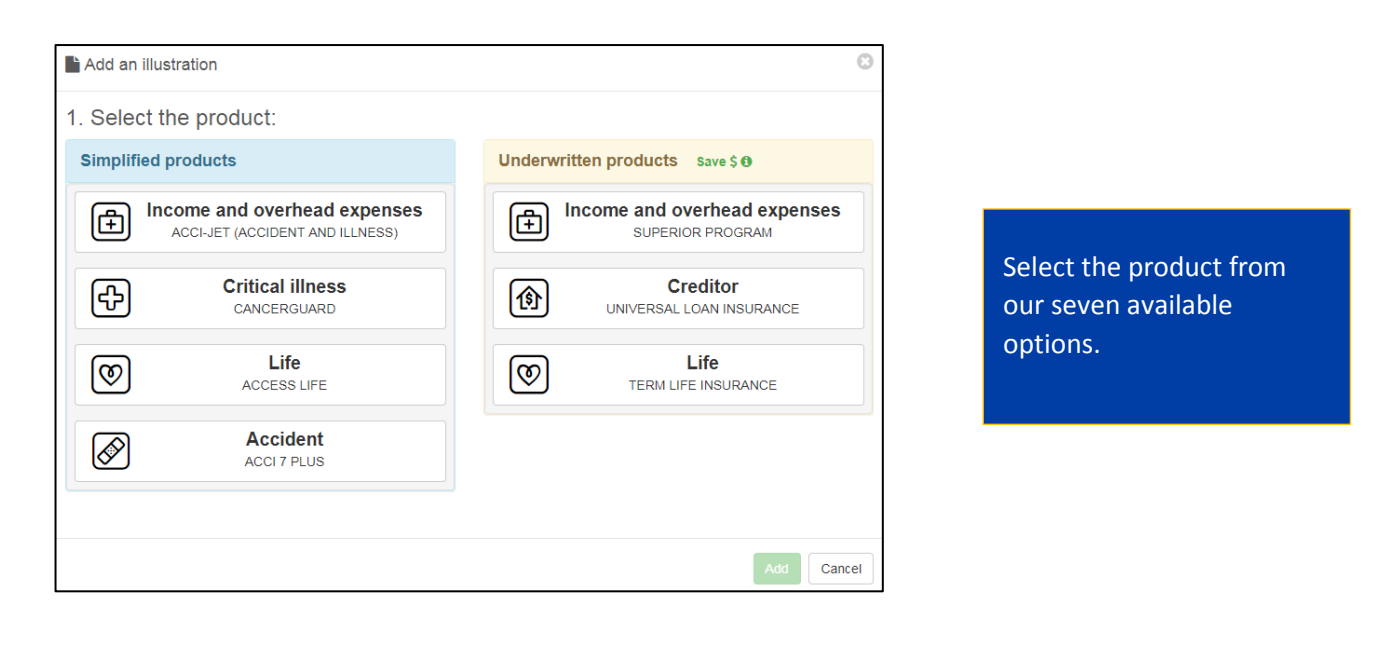

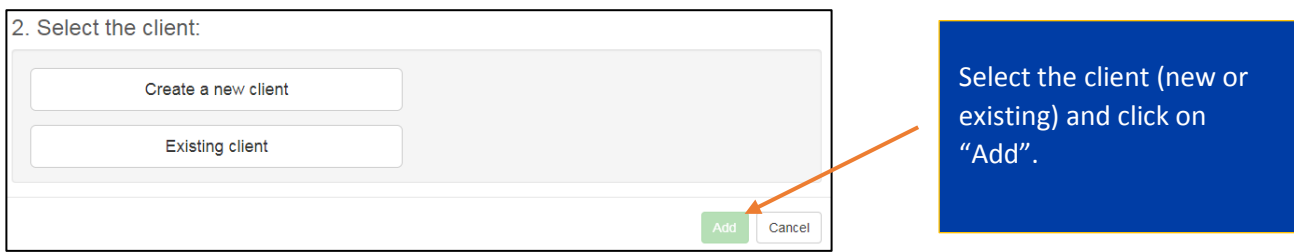

You are now all set to proceed to creating an illustration!

The process is very clear and spontaneous. If you ever leave something out or make a mistake, the system will automatically alert you in red colour or with an error message.

Here are the steps required to complete an illustration:

Enter the basic client information (name, gender, date of birth, etc.).

Complete the "Coverage" section which includes all available options depending on the product of choice.

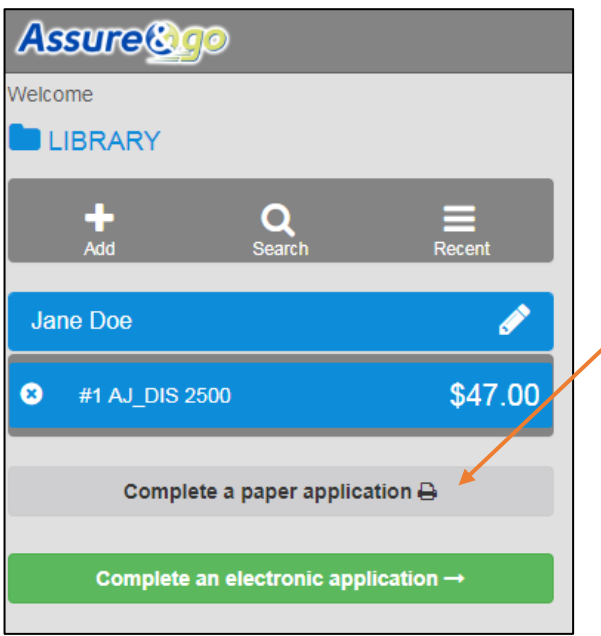

When the "Coverage" section is completed, click on "Complete a paper application".

#### You will have the choice of three illustration formats:

- o One-page
- o Summary (+ cover page and product description)
- o Detailed (+limitations, exclusions and definitions)

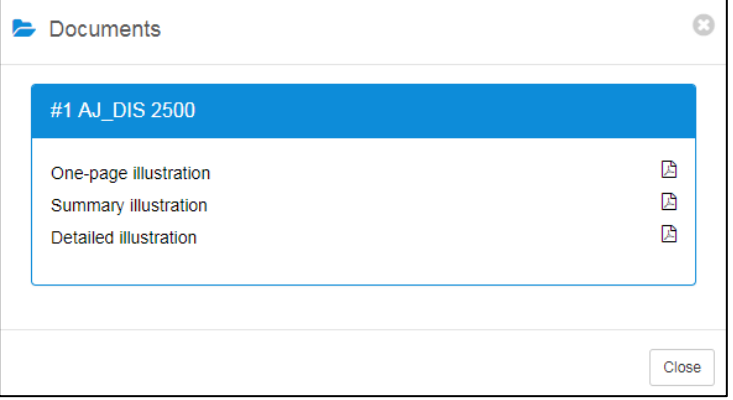

Save the illustration, print and enclose with the paper application.

#### Keep in mind...

**Underwritten products:** Needed medical requirements, if any, will be listed at the end of the illustration.

**CancerGuard and Access Life:** Rates will be accessible only after providing answers to eligibility questions since rates vary depending on each client's health status.

**Access Life:** Available electronically on Assure&go only.

**Acci 7 PLUS:** Only the one-page illustration is available.

All documentation related to sales (including applications, brochures, contract specimens, forms, diverse tools, etc.) are always available through our "Library".

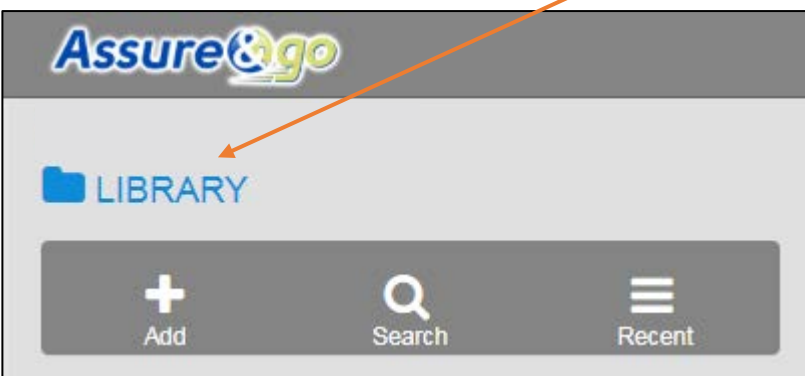

You can also order all your marketing documentation through the "Library".

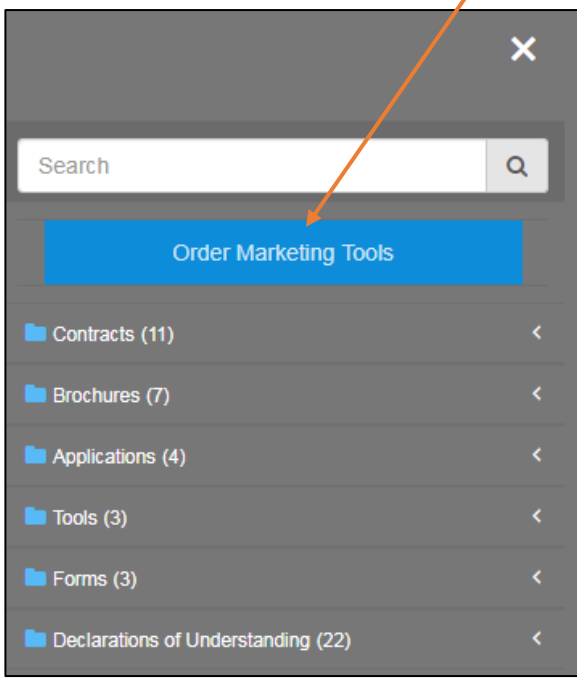

Note : illustration can be prepared and printed before visiting your client if Internet access is not guaranteed.

### Time-saving tips for you and your client

Complete a paper application  $\bigoplus$ 

Complete an electronic application  $\rightarrow$ 

Valuable advice: Opt for completing an electronic application rather than a paper one and you will see how easily you will fall in love with using Assure&go!

## <span id="page-9-0"></span>How to complete electronic applications on Assure&go

Once you have completed the illustration based on your client's needs, follow the steps below:

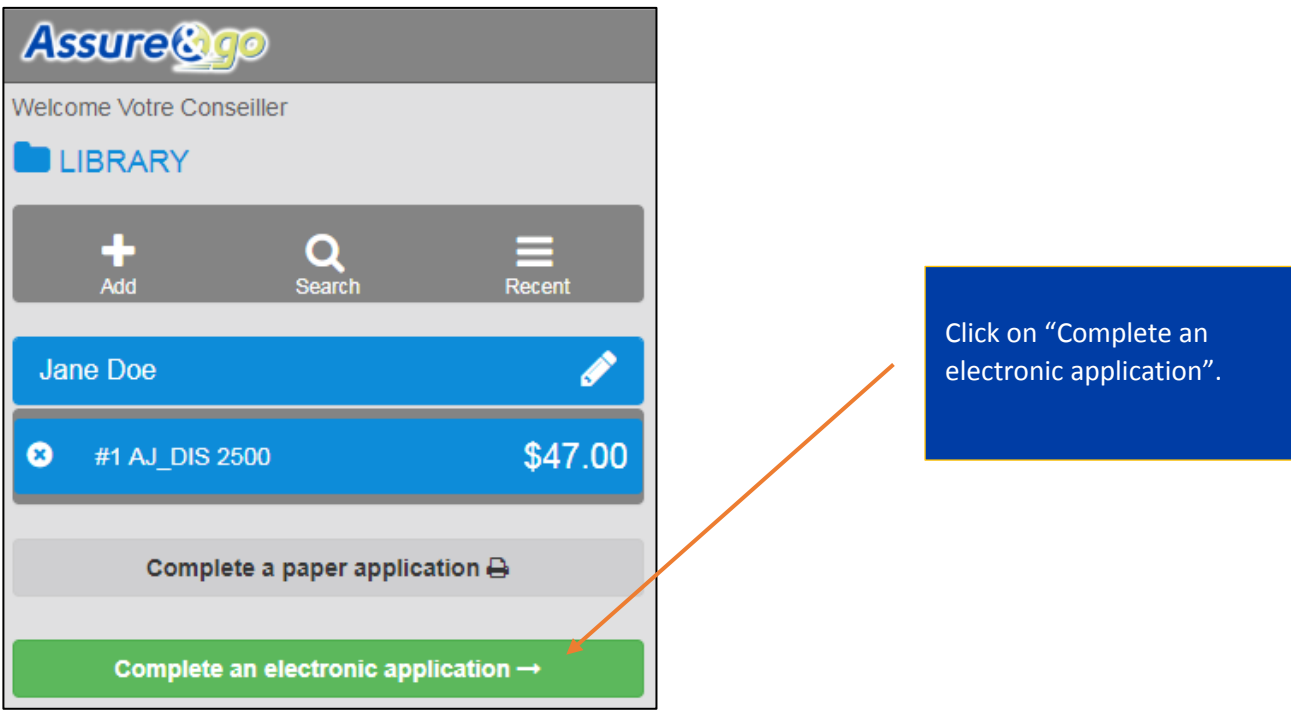

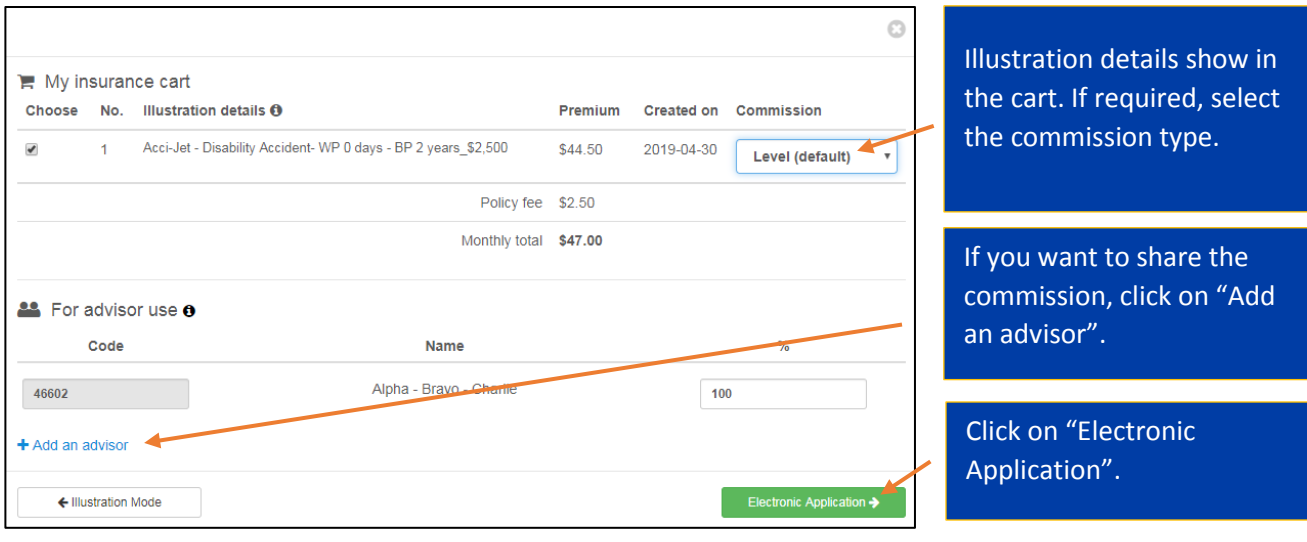

You now have **five easy-to-complete steps** for simplified issue products…

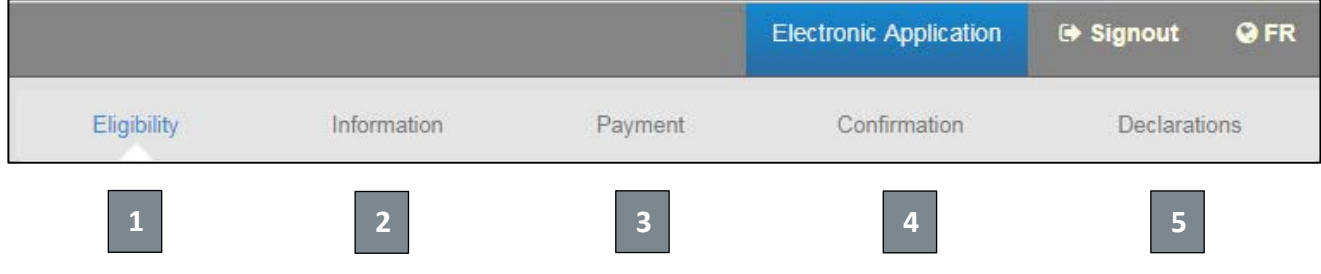

… or **six steps** for underwritten products.

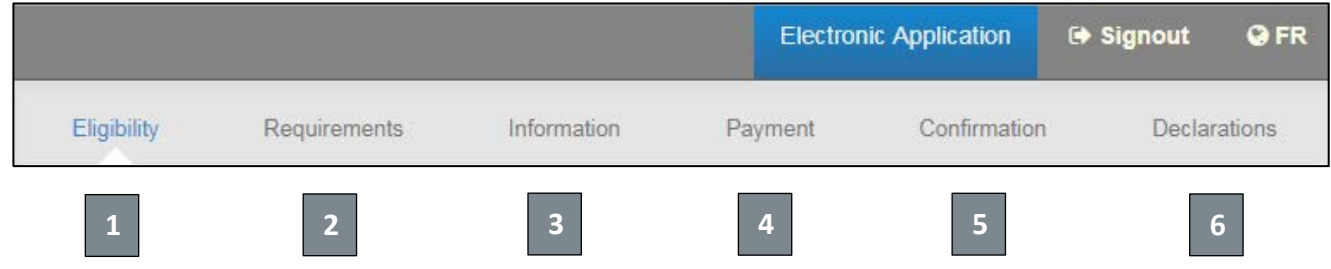

"Eligibility" step: Eligibility questions to answer with your client or an opportunity to review and confirm the answers provided in the illustration.

"Requirements" step: Details related to the telephone interview and the medical requirements to order.

"Information" step: Addition of personal and/or professional information.

"Payment" step: Information on type of payor, method of payment, pre-authorized debits and interim insurance agreement, if applicable.

"Confirmation" step: Important step to revise all provided information. After this step, there is no possibility to make any additional changes.

"Declarations" step: Insured's and policyholder's general declarations, pre-authorized debit agreement, authorization to collect and communicate personal information to third parties and advisor's declaration.

To finalize the process, the only thing left is the electronic signature of your client by sending a confirmation code either to a cell phone or an email. Once the code is entered, you just need to click on «Validate code». The electronic application is then automatically sent to our offices and will be treated at the earliest possible date.

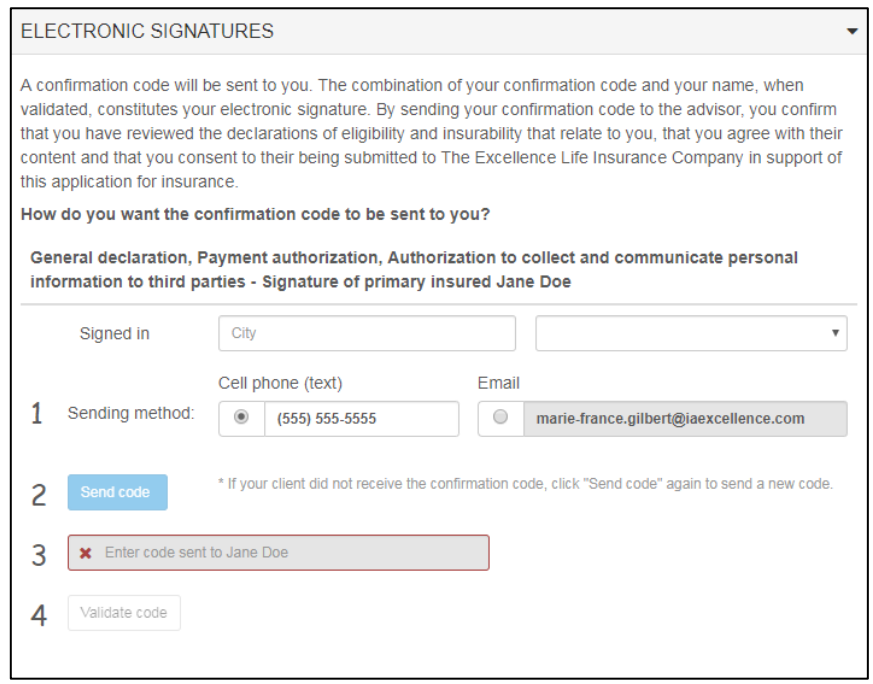

The electronic application in PDF format will be accessible for you to save or print.